## **Cистемные требования**

Тестовые программные модули реализованы под архитектуру x86 для ОС Windows 10 и могут выполняться на оборудовании со следующими характеристиками:

- Оперативная память не менее 8 Гб;
- Свободное место на жестком диске не менее 4 Гб
- GPU NVIDIA: 10-ой серии не хуже GTX 1010; 20-ой серии не хуже RTX 2060; 30-й серии не хуже RTX 3060 с поддержкой OpenGL 4.5.

## **Установка**

- 1. Запустить исполняемый файл «setup\_arena\_free.exe». Выполнить установку с настройками по-умолчанию в директории «C:\Arena».
- 2. Запустить исполняемый файл «database\_arena.exe». Выполнить установку с настройками по-умолчанию в директории «C:\Arena\Database».

## **Запуск**

1. Запустить скриптовый файл «ArenaServiceStart.vbs» из директории «C:\Arena\Bin». Дождаться появления трех пульсирующих изображений в панели задач:

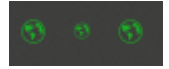

2. Запустить исполняемый файл «ArenaViewer.exe» из директории «C:\Arena\Bin». Дождаться появления окна с изображением территории планеты:

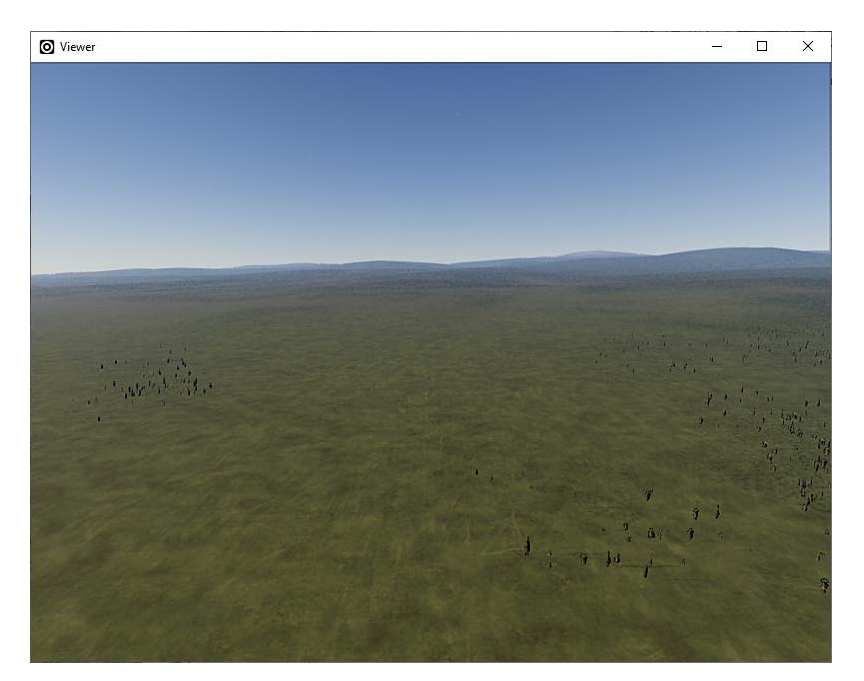

3. Запустить исполняемый файл «ArenaTester.exe» из директории «C:\Arena\Bin». Дождаться появления окна с параметрами настройки изображения планеты:

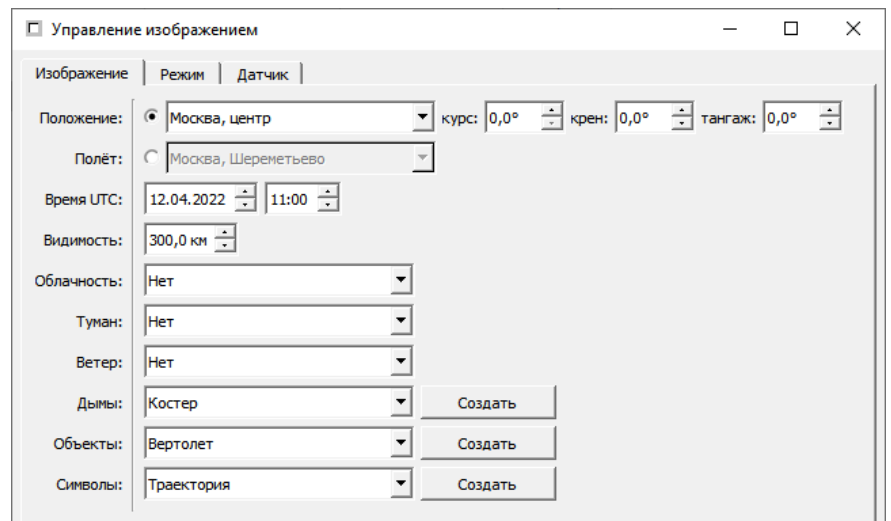

## **Работа**

*Пояснение. Тестовая база пространственных данных содержит всю поверхность планеты в низком разрешении и территорию возле о. Гамильтон (Австралия) в высоком.*

Для изменения параметров изображения пользоваться оконным интерфейсом «ArenaTester.exe».

Ручное управление камерой - выбрать в поле «Положение» значение «Гамильтон, Австралия»

Автоматическое управление камерой - выбрать в поле «Полет» значение «Гамильтон, Австралия»

При ручном управлении камерой существует два режима изменения положения наблюдателя на трехмерной сцене: Свободный, Центральный. Переключение между режимами производится на вкладке «Режим» в поле «Камера».

Режим «Свободный»:

- Вращение колеса мыши от себя увеличение текущей высоты (изображение отдаляется);
- Вращение колеса мыши к себе уменьшение текущей высоты (изображение приближается);
- Движение курсора мыши с зажатой левой кнопкой вращение модели планеты вокруг центра земли в направлении движения курсора;
- Движение курсора мыши с зажатой правой кнопкой изменение угла зрения в направлении движения курсора без изменения географических координат.

Режим «Центральный»:

- Двойной щелчок левой кнопкой мыши на 3D установка новой точки привязки системы координат - перемещение направления зрения на новое место на подстилающей поверхности;
- Вращение колеса мыши от себя увеличение текущей высоты (изображение отдаляется);
- Вращение колеса мыши к себе уменьшение текущей высоты (изображение приближается);
- Движение курсора мыши с зажатой левой кнопкой вращение модели планеты вокруг точки привязки системы координат в направлении движения курсора;

Для управления временем суток:

- Нажать на среднюю кнопку мыши (колесо) и двигать мышь от себя (курсор мыши на экране движется вверх) - отображается изменение (уменьшение) времени суток и соответствующее положение Солнца.
- Нажать на среднюю кнопку мыши (колесо) и двигать мышь к себе (курсор мыши на экране движется вниз) - отображается изменение (увеличение) времени суток и соответствующее положение Солнца.

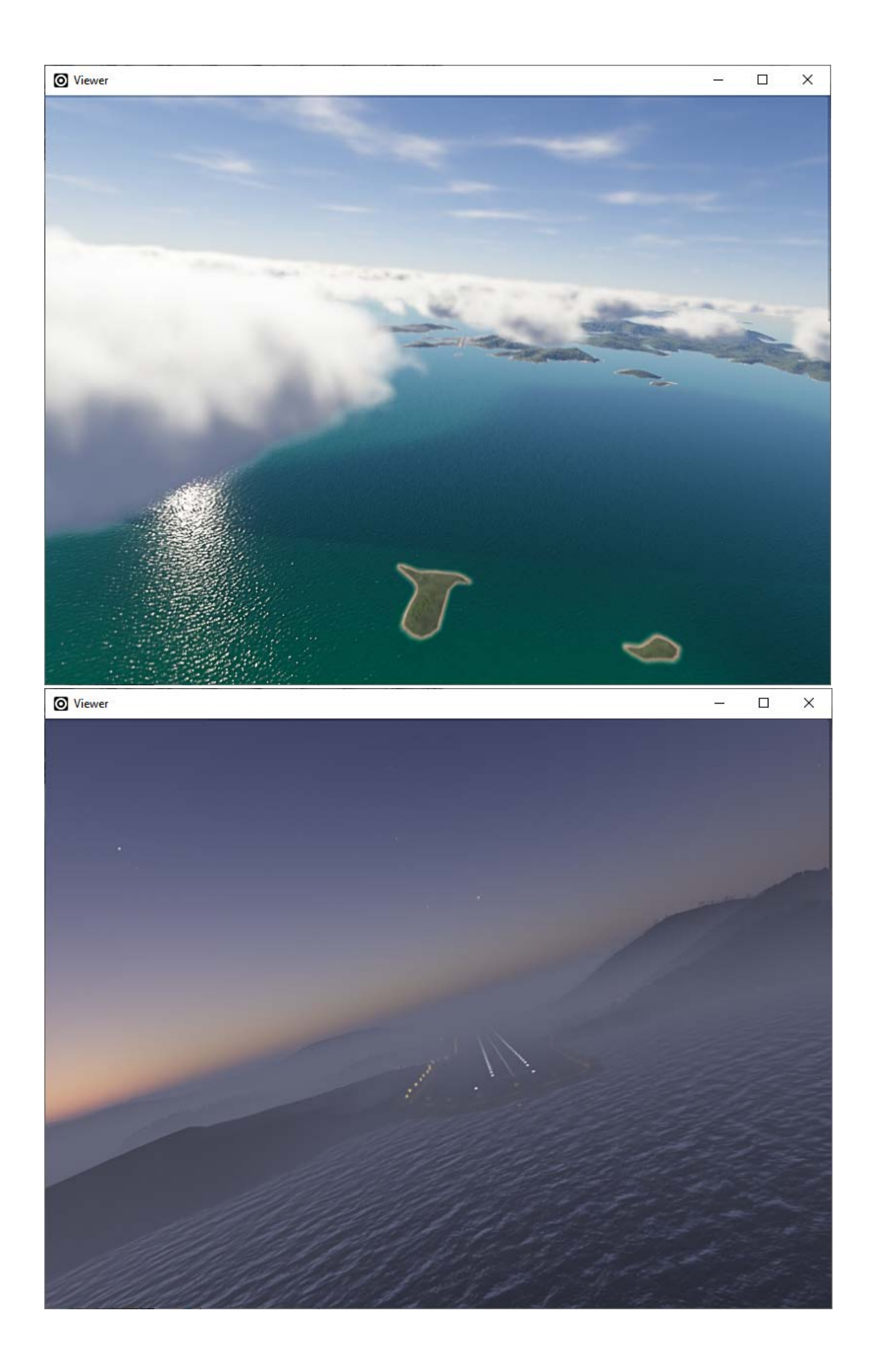